## How to Upgrade Touch Display Module (DS-KD-TD)

When we upgrade DS-KD-TD series touch display module, it does not need to go to the door station  $>$  configuration to upgrade. Add display module to iVMS-4200 software and you can upgrade firmware on it.

1, Power on the touch display module through the DS-KD8003(main module) .

2, The display module would generate Wi-Fi access point, name is "**AP\_Device serial number of display module**"

3, Find the Wi-Fi access point name on your computer and input the activation password of DS-KD8003.

5, After adding the device to iVMS-4200, click Remote Configuration.

We only add touch display module to iVMS-4200 for firmware upgrade, other function please go to main module DS-KD8003 remote configuration-Intercomsub module to configure. $\Box$ 

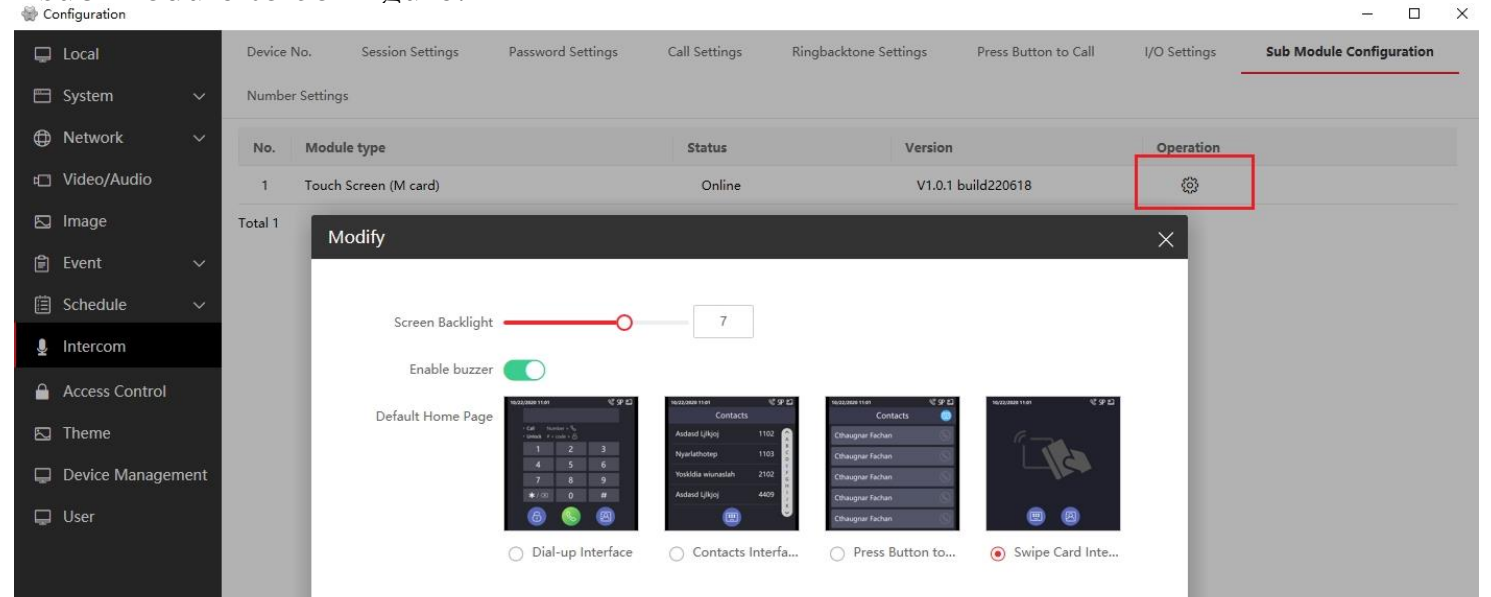

4, After connecting Wi-Fi, run iVMS-4200 software > Device Management module> find display module device on " **Online device** " , click **Add** to open page. Input **Name**(Customized),**User Name**: admin, **Password**: DS-KD8003 activation password, click **Add** button to finish adding display module.

Notes: If you can't search the touch display module, please add manually with default IP address: 192.168.8.253

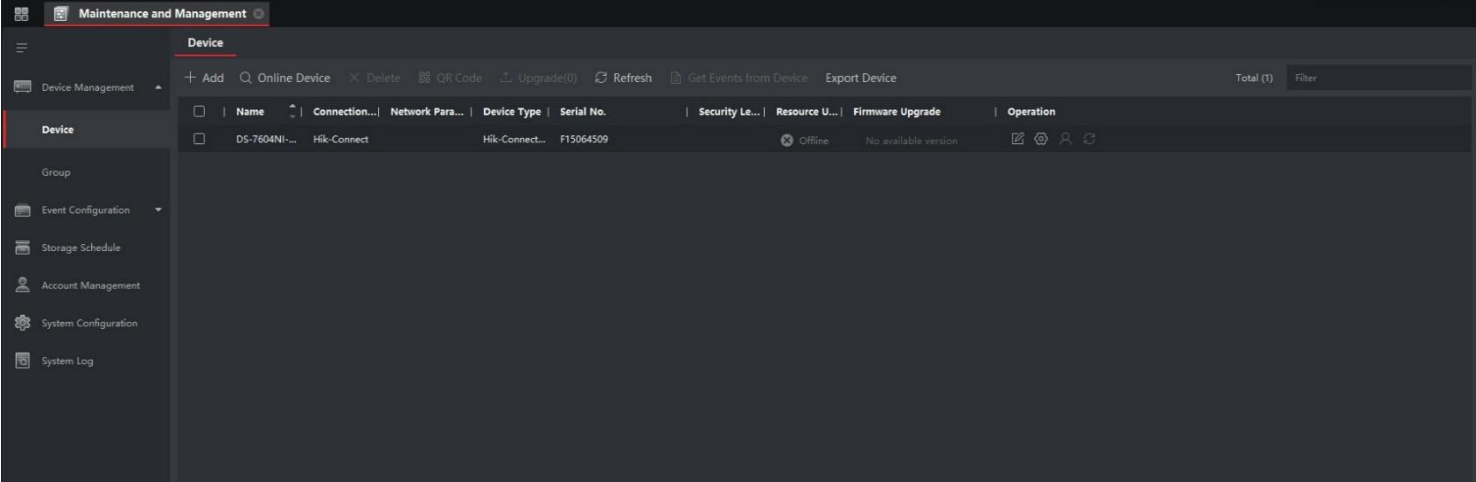

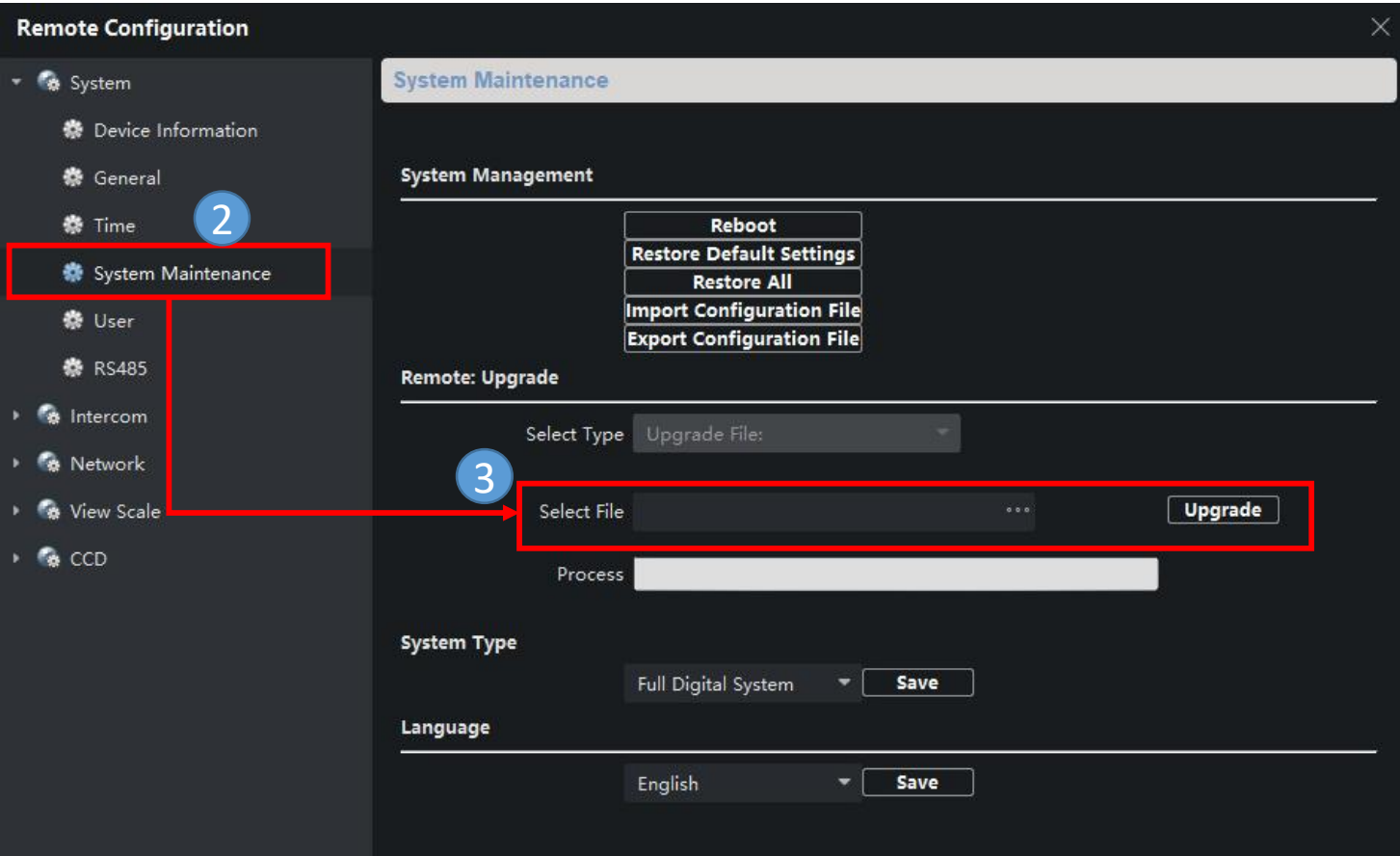

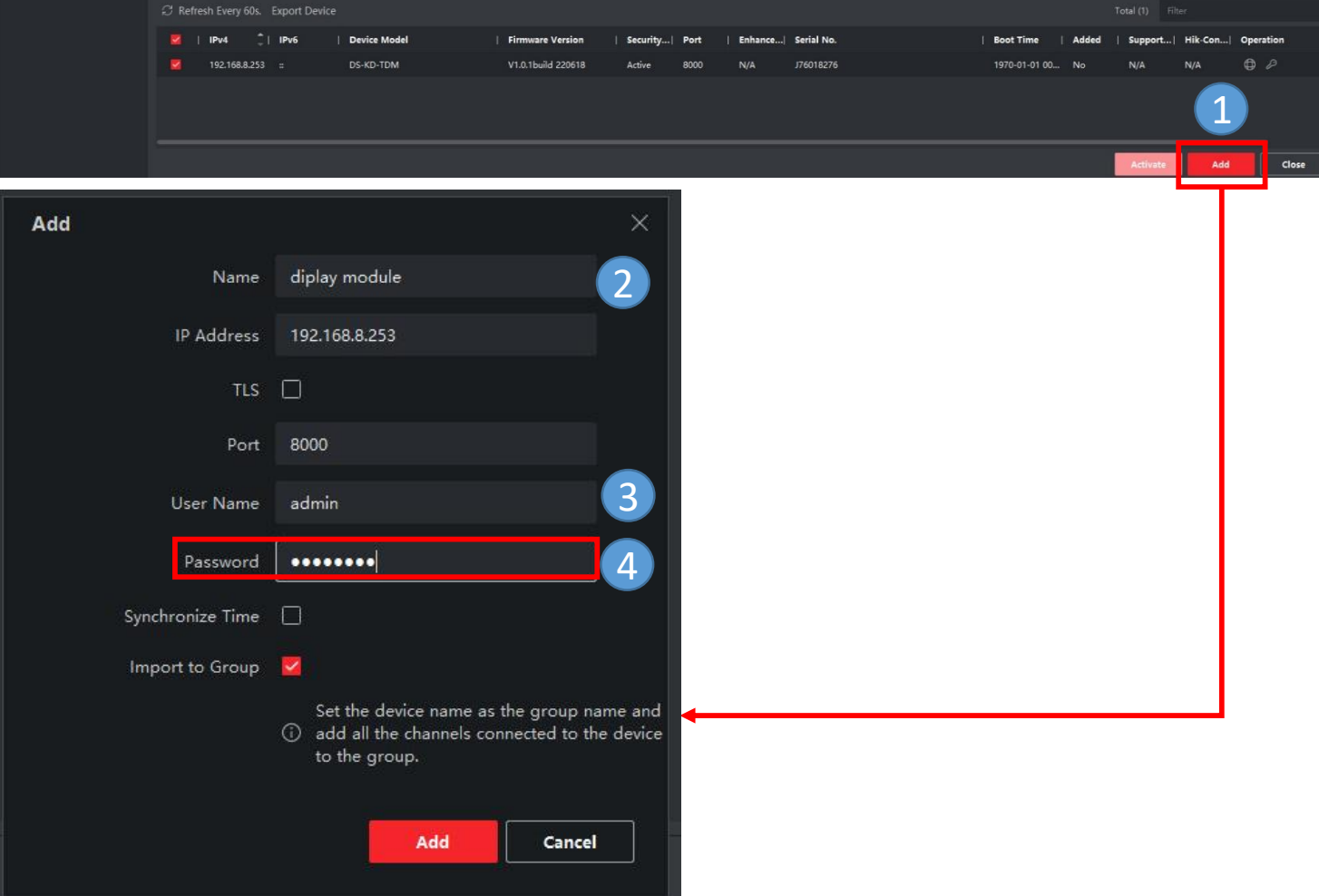

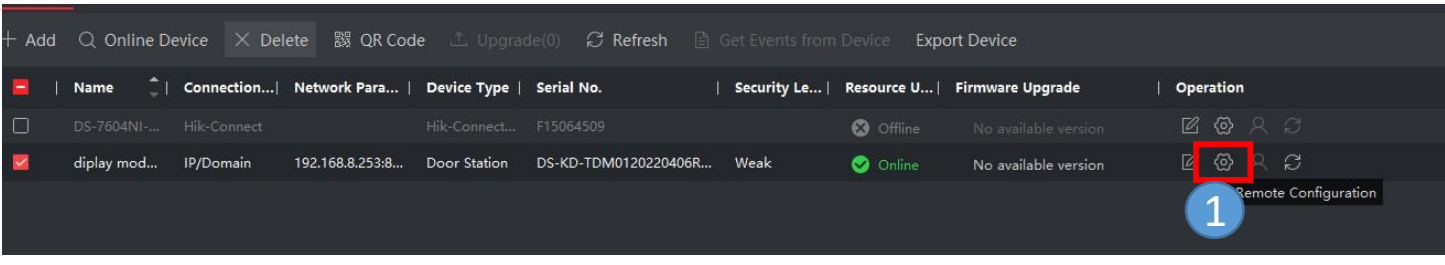

Below are the upgrade steps:

6, Click System Maintenance> Select file to upgrade device.

Notes: Only in this network , iVMS-4200 could search and upgrade touch display module.

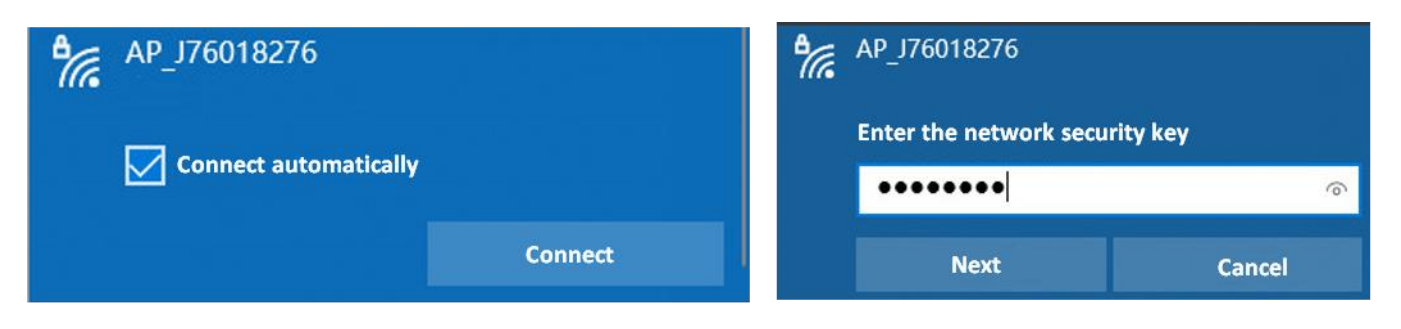

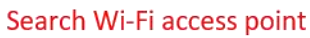

Input activation password of DS-KD8003 (Main module)